# **PARENT - FORGOT YOUR MYED PASSWORD?**

# STEP 1

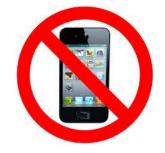

DO NOT USE YOUR CELL PHONE!

**USE A COMPUTER!** 

## STEP 2

- 1. GO TO MYED BC
- 2. LOGIN ID YOUR EMAIL ADDRESS THAT YOU PROVIDED TO MYED
- 3. CLICK "I FORGOT MY PASSWORD".
- 4. MYED WILL EMAIL YOU A NEW TEMPORARY PASSWORD
- 5. THE TEMPORARY PASSWORD WILL BE SENT TO THE SAME EMAIL THAT IS ALSO YOUR LOGIN ID.

| MyEducation BC Prod 8                                  |
|--------------------------------------------------------|
| Login ID                                               |
| Email that you provided to MyED                        |
| Password                                               |
| Log On<br>Click here if you<br>forgot your<br>password |

# STEP 3

- 1. GO TO MYED BC
- 2. YOUR LOGIN ID IS THE EMAIL YOUR PROVIDED TO MYED
- 3. TYPE IN YOUR <u>NEW</u> TEMPORARY PASSWORD

| MyEducation BC Prod 8           |
|---------------------------------|
| Login ID                        |
| Email that you provided to MyED |
|                                 |
| Password Temporary Password     |
|                                 |

### STEP 4

- 1. MYED WILL ASK YOU TO CHOOSE A NEW PASSWORD
- 2. <u>READ EXACTLY</u> HOW MYED WANTS YOU TO PUT IN YOUR NEW PASSWORD
- 3. SLOWLY TYPE IN YOUR NEW PASSWORD
- 4. WRITE YOUR NEW PASSWORD DOWN & KEEP IN A SAFE PLACE

#### Criteria to reset a new Password must be followed:

- 8 minimum, 14 maximum characters
- 1 capital letter, 1 lowercase letter •
- 1 number •
- 1 special symbol or character: # or \$ or ! or @
- Your password cannot contain, first name, ٠ middle name, last name, date of birth, personal id or sequential letters or numbers
- Samples of acceptable password: ٠ Jan2017\$/Snow999!/Welcome1\$